הקלידו בתיבת החיפוש "**פורטל עובדי הוראה**"

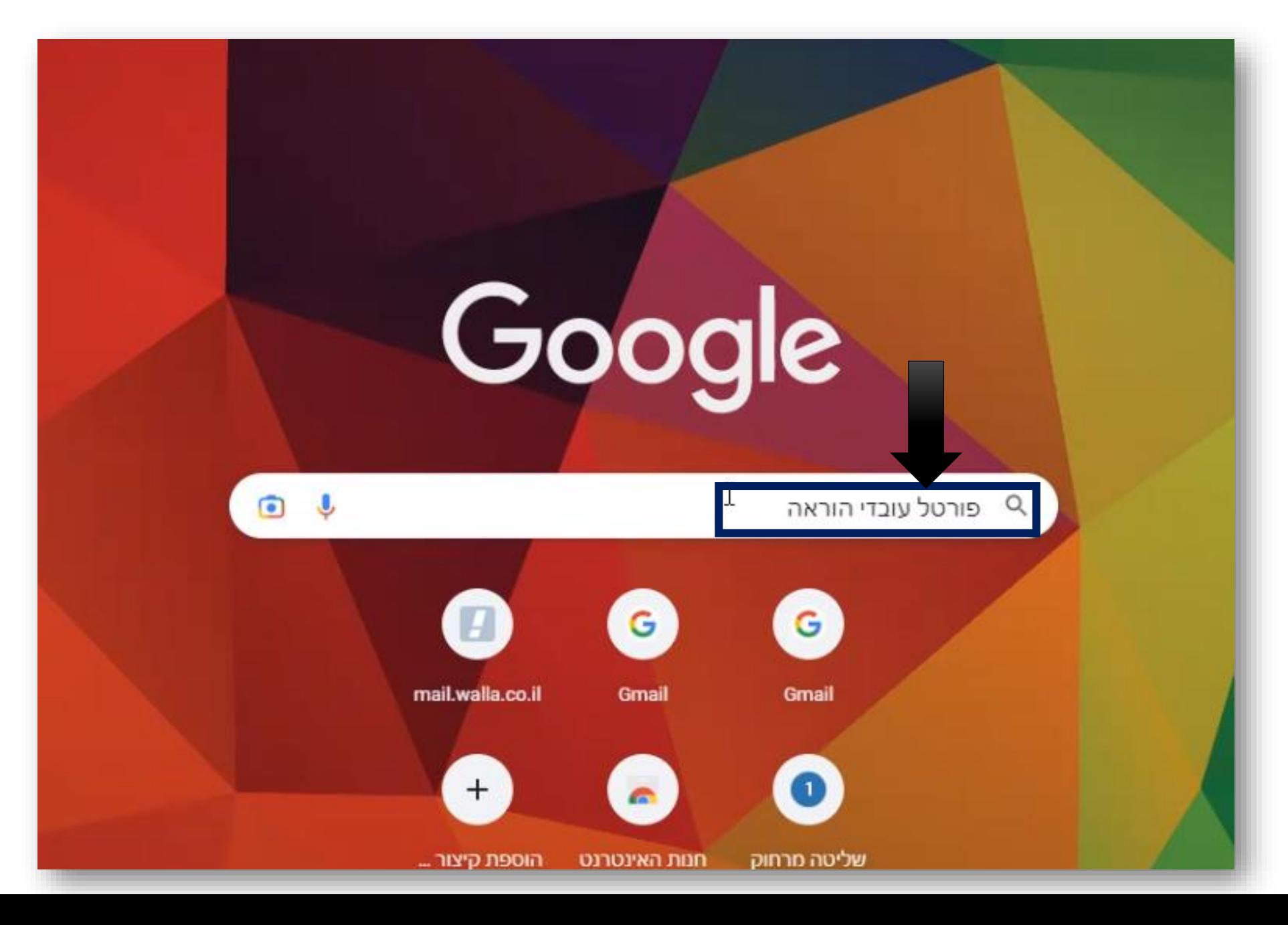

### בחרו ב "**מצפן**"

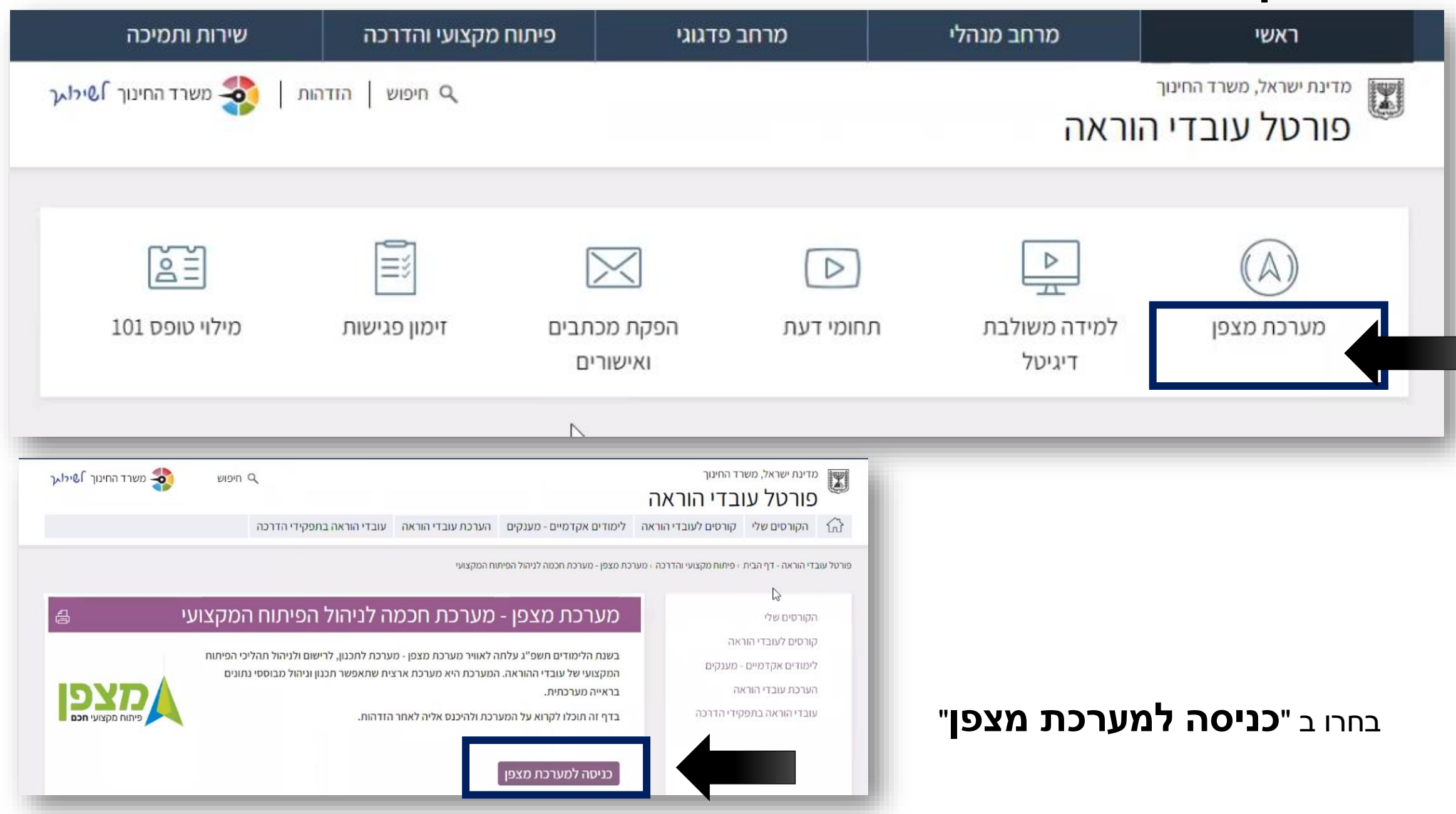

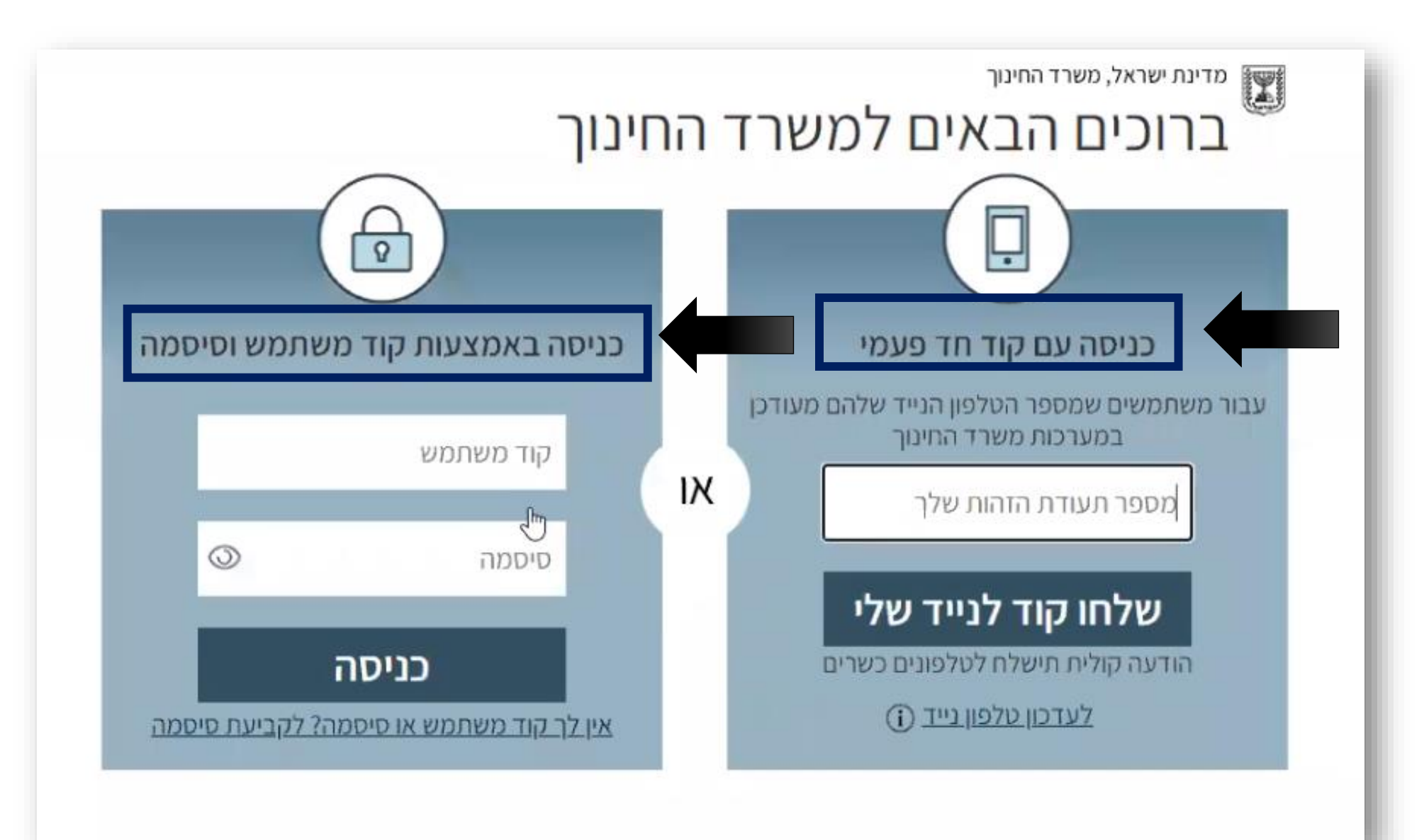

א. באמצעות **כניסה עם קוד חד פעמי** ב. באמצעות **כניסה באמצעות קוד משתמש וסיסמה**.

תתבקשו להזדהות באמצעות הזדהות אחידה שלכם במשרד החינוך. ההזדהות אפשרית בשתי דרכים (בחרו את הדרך הנוחה לכם)

#### יתקבל המסך הבא. תתבקשו לבחור את תפקידכם

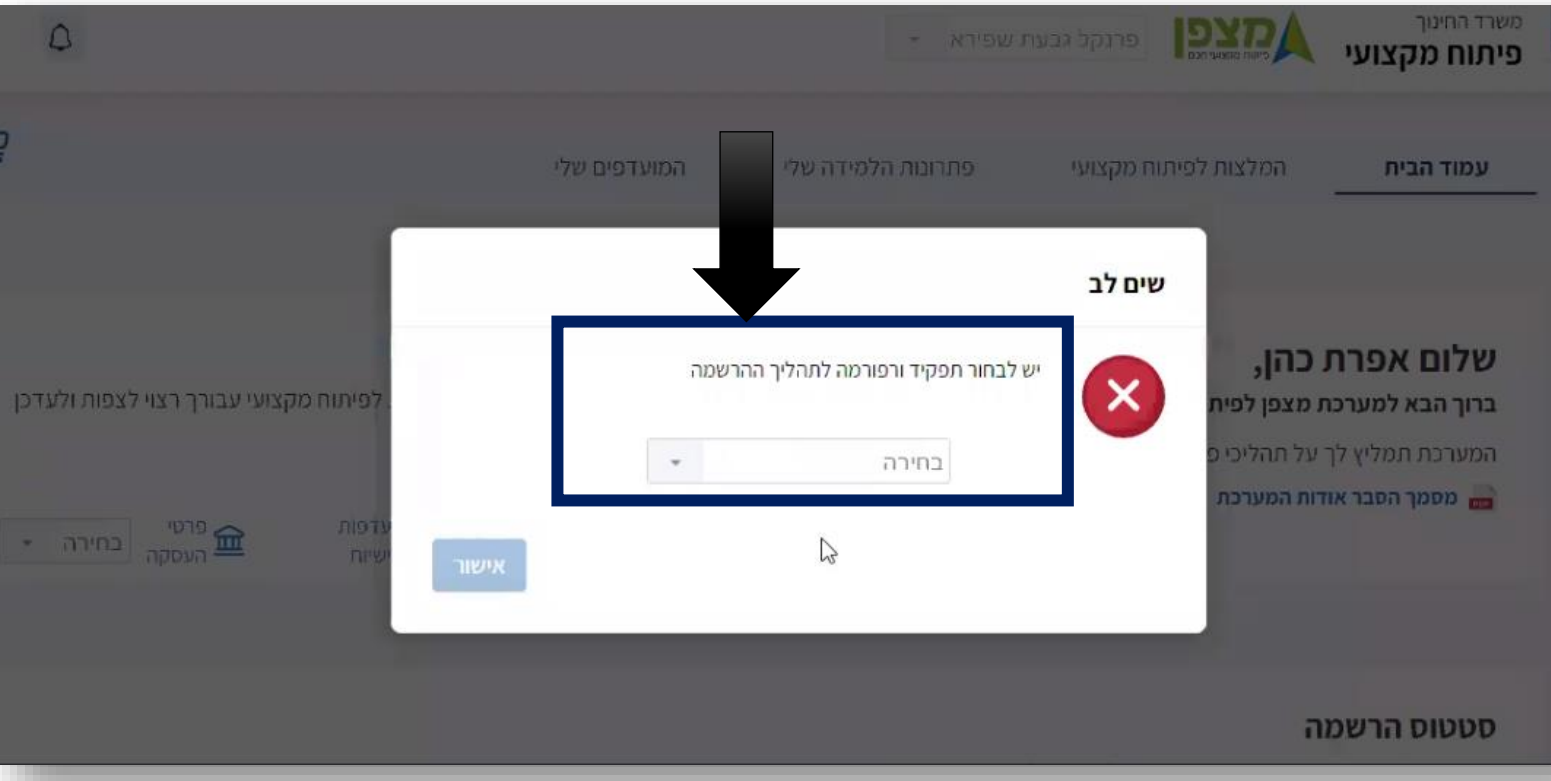

#### בדוגמא – נבחר שם בית הספר , מחנך – אופק חדש

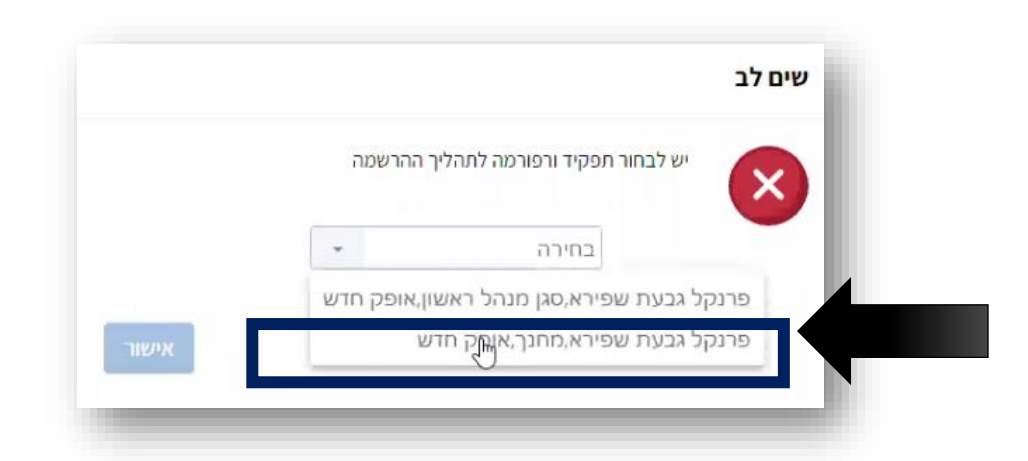

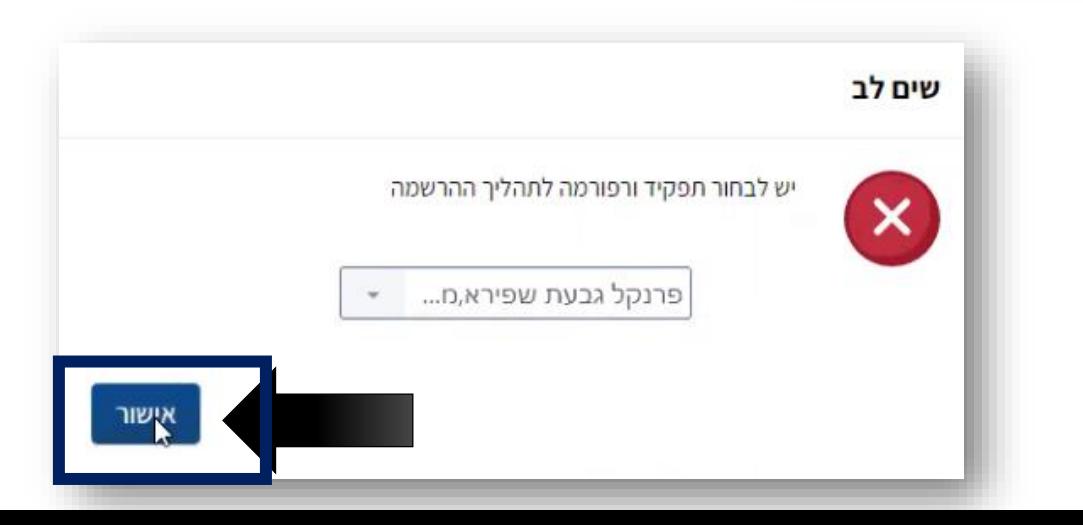

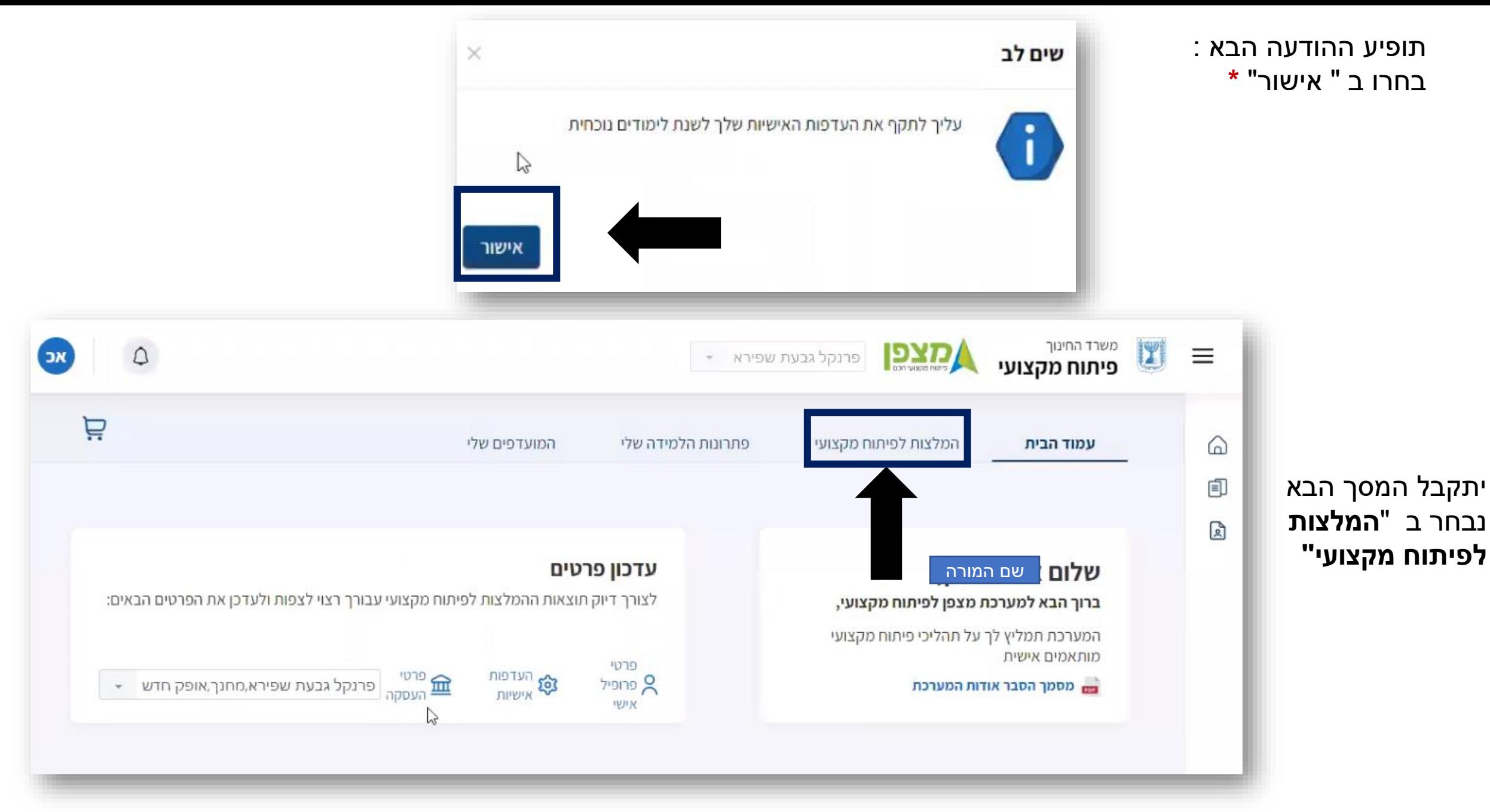

**\*** שימו לב – תיקוף העדפות כעת איננו פעיל ולכן התעלמו ממנו

יתקבל מסך המלצות עבורך לתהליכי למידה . במידה ופתרון הלמידה אליו היפנה אותך מנהל בית הספר שלך אינו מופיע גללו את המסך למטה ובחרו ב "חיפוש בקטלוג המלא "

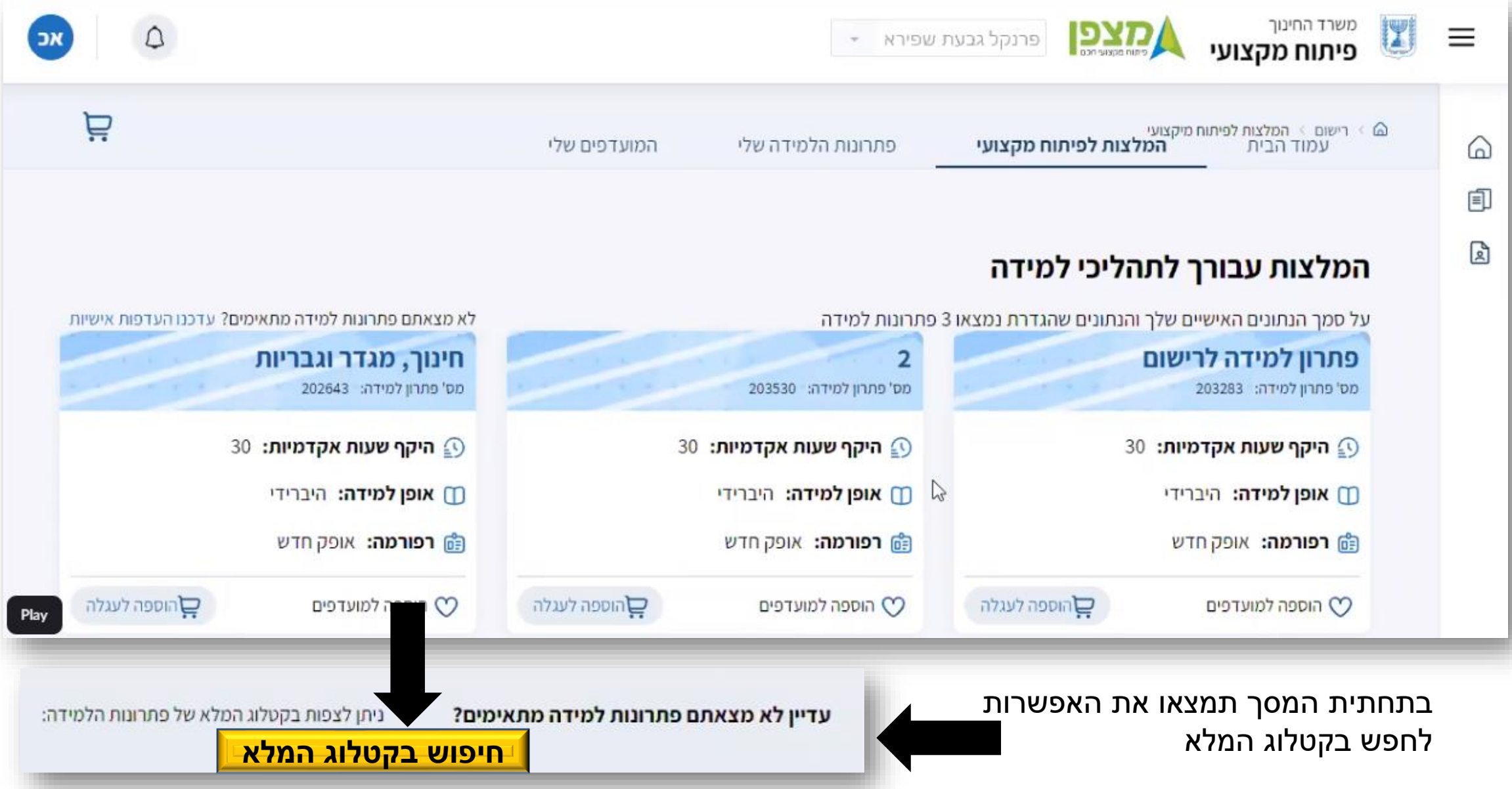

#### הקלידו את מספר פתרון הלמידה שמנהל בית הספר נתן לכם )לכל פתרון למידה קיים מספר (

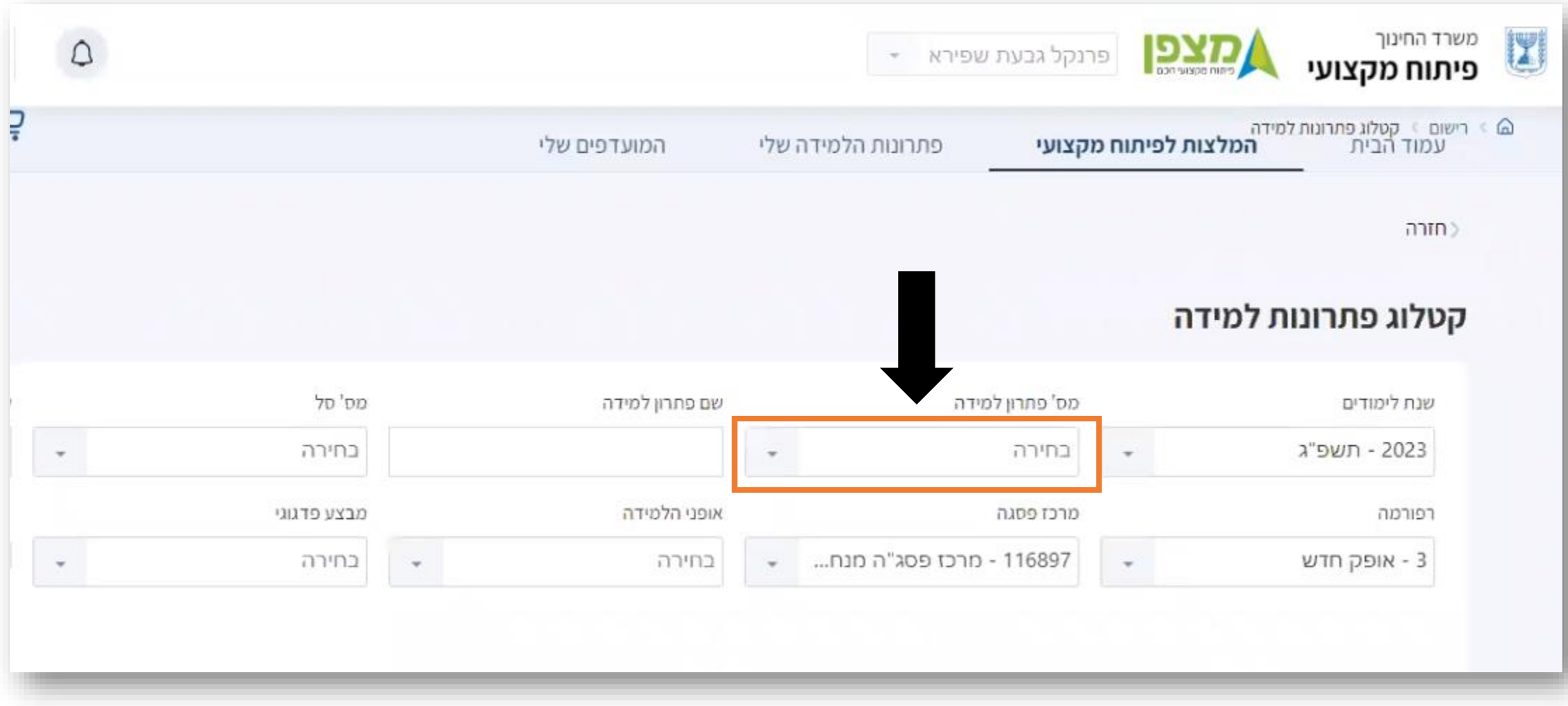

![](_page_7_Picture_0.jpeg)

![](_page_8_Picture_3.jpeg)

## לאחר שבחרתם ב " **הוספה לעגלה**" ייפתח המסך הבא בו **תקציר** על פתרון הלמידה ואפשרות לצפות **בסילבוס** בצד שמואל למטה

![](_page_9_Picture_19.jpeg)

**גללו את המסך למטה** 

# **סמנו את מחזור לימוד 1 ) מקרה שבדוגמא( ולחצו על "הוספה לעגלת קניות"**

![](_page_10_Picture_15.jpeg)

## **סמנו V ולחצו על הרשמה לפתרונות הלמידה**

![](_page_11_Picture_14.jpeg)

## **תתקבל ההודעה : " הרשמתך בוצעה בהצלחה!**

**סטטוס הרישום יהפוך מ"רישום על תנאי" ל "מאושר" לאחר שיעבור אישור של מנהל בית הספר.**

![](_page_12_Picture_8.jpeg)